# CPE-apparatuur (Customer Premises Equipment) configureren naar een Virtual Local Area Network (VLAN) op een switch  $\overline{\phantom{a}}$

# Doel

Met een Virtual Local Area Network (VLAN) kunt u een Local Area Network (LAN) logisch segmenteren in verschillende broadcastdomeinen. In scenario's waarbij gevoelige gegevens via een netwerk kunnen worden doorgegeven, kunnen VLAN's worden opgezet om data beter te beveiligen door een broadcast aan een specifiek VLAN toe te wijzen. Alleen gebruikers die tot een VLAN behoren kunnen de data op dat VLAN benaderen en bewerken. VLAN's kunnen ook worden gebruikt om prestaties te verbeteren door de behoefte te verminderen om broadcast en multicast pakketten naar onnodige bestemmingen te verzenden.

Multicast-tv-VLAN's maken multicast transmissie naar abonnees mogelijk die niet op dezelfde gegevens-VLAN staan zonder de multicast transmissiekaders voor elk VLAN-abonnee te repliceren. Abonnees die niet op dezelfde gegevens VLAN zijn en op het apparaat met verschillende VLAN ID-leden zijn verbonden kunnen de zelfde multicast stroom delen door de poorten aan dezelfde Multicast VLAN-id aan te sluiten.

Transmissie van multicast verkeer tussen de gebruikers op verschillende VLAN's zonder het multicast verkeer voor elke gebruiker VLAN te kopiëren is mogelijk met de hulp van een multicast TV-VLAN. Het dupliceren van multicast verkeer zou kunnen leiden tot een grote hoeveelheid verkeer die de prestaties van het apparaat in het netwerk kan beïnvloeden.

De Customer Premises Equipment (CPE) Multiplexer heeft meerdere toegangspoorten die de gebruiker vergemakkelijken om verbinding te maken met de verschillende breedbandservices, zoals snelle internettoegang, video, spraak via één breedbandverbinding en een uplinks poort die is aangesloten op een toegangsschakelaar. Elk servicetype wordt aan verschillende VLAN's gekoppeld om de servicetypen te differentiëren. Daarom heeft elk servicetype een unieke VLANid. Het is nodig om het CPE VLAN aan het Multicast TV VLAN in kaart te brengen.

Dit artikel geeft instructies hoe u een CPE VLAN aan Multicast VLAN op een switch kunt configureren.

Opmerking: Om te weten hoe u multicast groepen aan VLANs in kaart kunt brengen, klik [hier](https://www.cisco.com/c/nl_nl/support/docs/smb/switches/cisco-350-series-managed-switches/smb3075-configure-multicast-tv-group-to-virtual-local-area-network-v.html) voor instructies.

## Toepasselijke apparaten | Software versie

- Sx350 Series | 2.2.5.68 (<u>laatste download</u>)
- SG350X Series | 2.2.5.68 (<u>laatste download</u>)
- Sx500 Series | 1.4.7.05 (<u>laatste download</u>)
- Sx550X Series | 2.2.5.68 (<u>laatste download</u>)

# Configuratie van een CPE VLAN aan Multicast TV VLAN op de switch

## Geef een CPE VLAN aan een multicast TV VLAN op

Stap 1. Meld u aan bij het op internet gebaseerde programma en kies Geavanceerd in de vervolgkeuzelijst Weergavemodus.

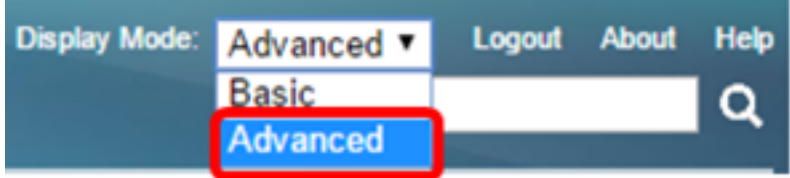

Opmerking: Als u een SX500 Series-switch hebt, slaat u over naar [Stap 2.](#page-1-0)

#### <span id="page-1-0"></span>Stap 2 . Kies VLAN-beheer > Customer Port Multicast TV VLAN > CPE VLAN aan VLAN.

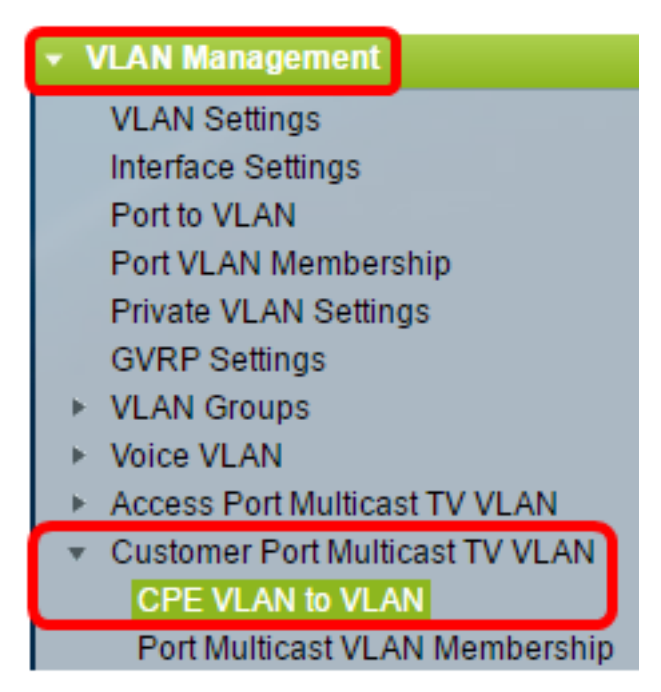

Stap 3. Klik op Add om een CPE VLAN aan een multicast VLAN in kaart te brengen.

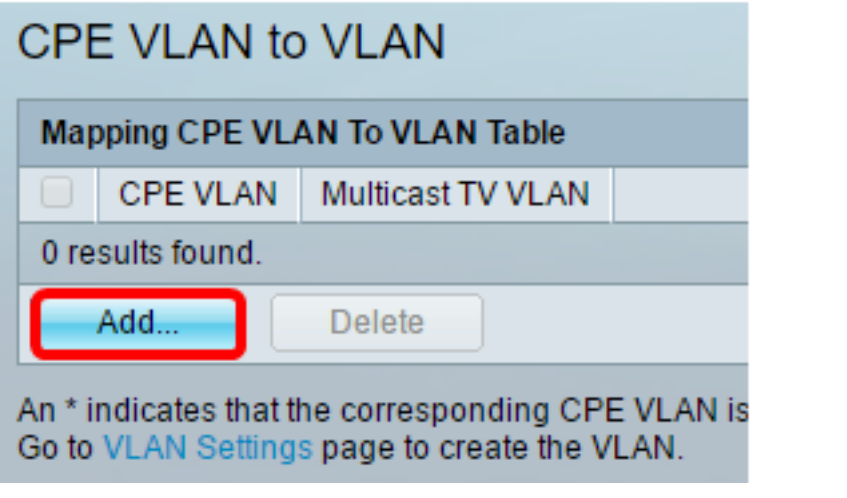

Stap 4. In het veld CPE VLAN voert u de VLAN-ID van het CPE VLAN in.

**☆ CPE VLAN:** (Range: 1 - 4094) 30

Opmerking: In dit voorbeeld wordt VLAN 30 gebruikt. Om te leren hoe u een VLAN op een

schakelaar kunt configureren klikt u [hier](https://www.cisco.com/c/nl_nl/support/docs/smb/switches/cisco-small-business-200-series-smart-switches/smb5097-configure-a-vlan-on-a-switch.html) voor instructies.

Stap 5. Kies in de vervolgkeuzelijst Multicast TV VLAN het VLAN waaraan de multicast-pakketten zijn toegewezen.

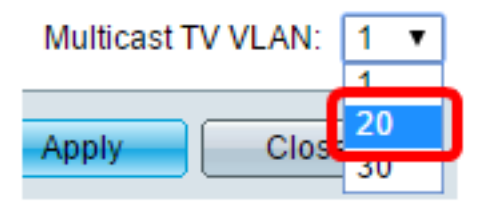

Opmerking: In dit voorbeeld worden er 20 gekozen.

Stap 6. Klik op Toepassen en vervolgens op Sluiten.

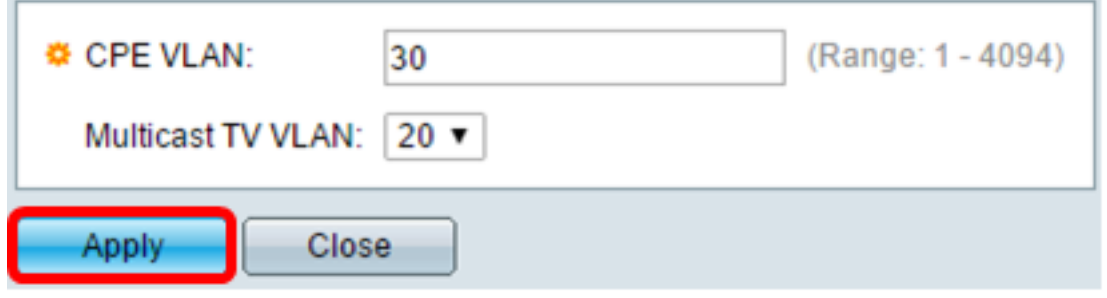

Stap 7. (Optioneel) Klik op Opslaan om instellingen op te slaan in het opstartconfiguratiebestand.

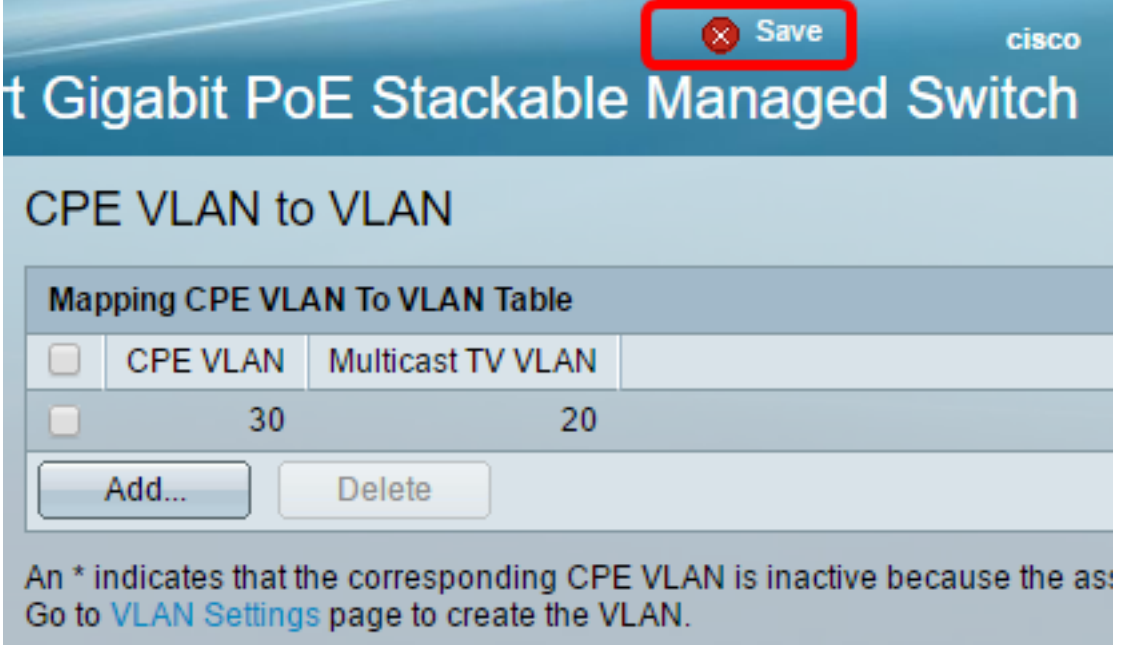

U zou nu een CPE VLAN aan een Multicast TV VLAN in kaart moeten brengen.

### CPE VLAN's verwijderen voor multicast TV VLAN-toewijzing

Stap 1. In de tabel CPE VLAN aan VLAN in kaart brengen, controleer het aankruisvakje naast het in kaart gebrachte CPE VLAN dat u wilt verwijderen.

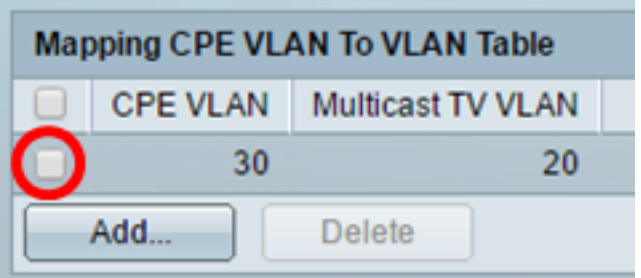

Stap 2. Klik op Verwijderen.

Opmerking: In dit voorbeeld wordt 30 gecontroleerd.

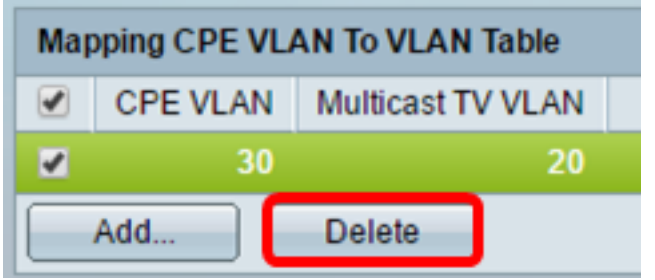

Stap 3. (Optioneel) Klik op Opslaan om instellingen op te slaan in het opstartconfiguratiebestand.

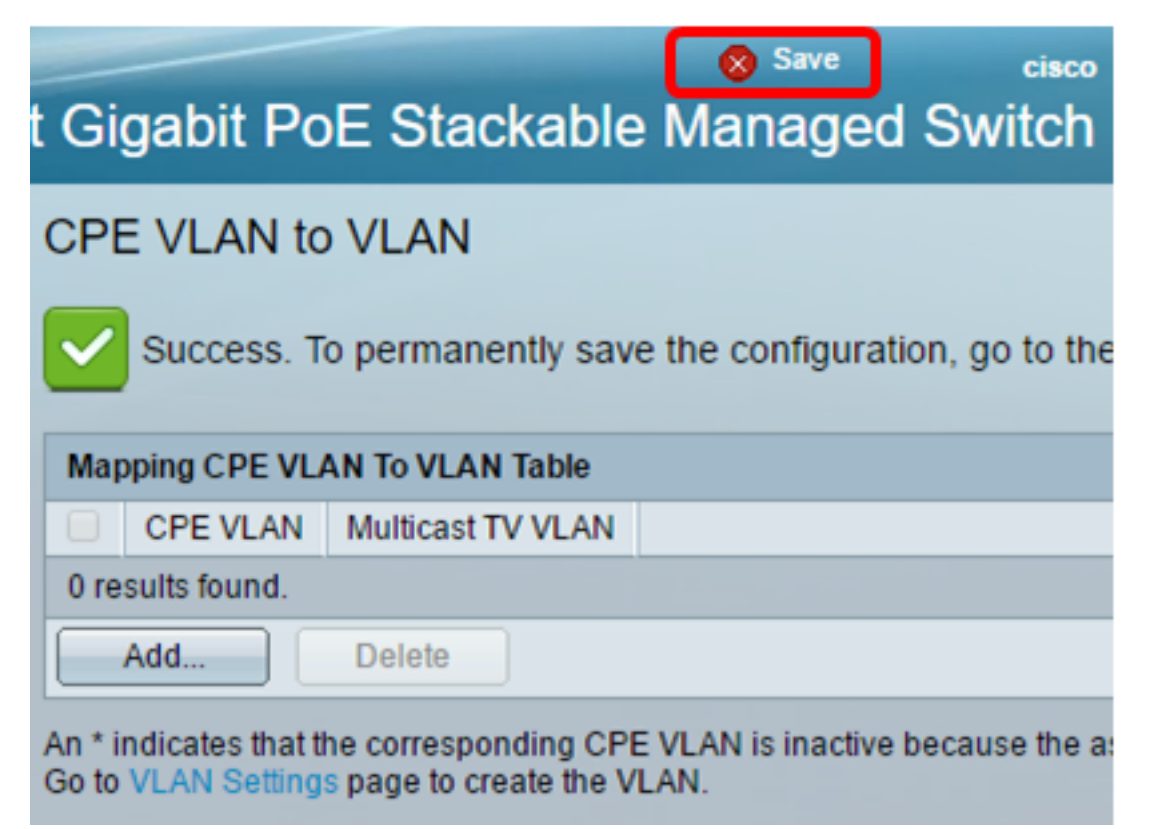

U zou nu een CPE VLAN aan een Multicast TV VLAN op uw schakelaar moeten configureren. Klik [hier](https://www.cisco.com/c/nl_nl/support/docs/smb/switches/cisco-350-series-managed-switches/smb3131-configure-customer-port-multicast-tv-virtual-local-area-netw.html) om te leren hoe u Customer Port Multicast VLAN Membership op een switch kunt configureren.

Bekijk een video gerelateerd aan dit artikel...

Klik hier om andere Tech Talks uit Cisco te bekijken